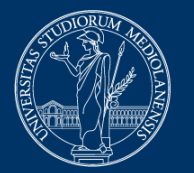

## **UNIVERSITÀ DEGLI STUDI DI MILANO**

# **Platform-based exams Moodle + Safe Exam Browser + webconference**

# **Instructions for students**

Version of April 18, 2023

# **ATTENTION**

For any technical issues with the EsamiMoodle platform or the SEB browser, contact 02 503 21888, Monday to Friday from 8 am to 6 pm.

Please note that the help desk provides technical support, not information on the contents of the exam.

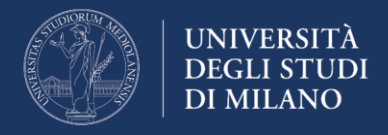

# **Before the exam**

# **1. Email confirmation from the instructor**

After registering to the exam through UNIMIA, wait for the email confirmation specifying:

- the exam date and time (they may be different from those provided at the time of registration, depending on the number of participants);
- the web conference system, with instructions for connecting through your smartphone;
- any information regarding the duration of the exam and the type of quiz (open-ended or closed questions, ...);
- a reminder to read carefully and follow the instructions provided in this document ("Platform-based exams - Moodle + Safe Exam Browser + webconference - Instructions for students").

# **2. Webconference App installation**

Download the webconference app, as notified by the instructor to your smartphone, **well in advance** (at least the day before the exam).

#### **3. Workstation set-up**

Set up the workstation to be used during the exam, bearing in mind that you will have to:

- connect to the webconference using your smartphone;
- position your smartphone so that it frames you and your workstation from behind, for example by placing it on a library shelf or on the shelf of a fairly high piece of furniture, and make sure that it holds still;
- **connect your smartphone to the power supply** to prevent the battery from running low during the exam;

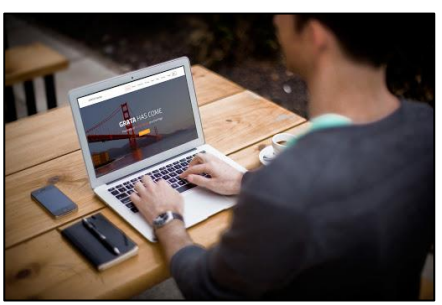

• **connect your computer to the power supply** for the duration of the exam.

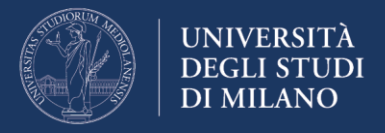

# **4. Safe Exam Browser installation and verification**

Install Safe Exam Browser (SEB) **well in advance** (at least the day before the exam), and **verify** that **it works** properly, as it is required for the exam.

**Note:** always check that SEB works, even if it is already installed on your computer. If you use a wrong version of SEB, for example the one installed for Exam.Net, you will not be able to access the exam! **Version to be installed:** for Windows - SEB 2.4, for MacOS - SEB 2.1.4 (these versions work with Exam.Net as well)

Access the home page of the Moodle platform dedicated to exams <https://esamimoodle.unimi.it/> - click on "ACCESS" in the "Exams with Safe Exam Browser" box, then follow the procedure set out in the area "Before the exam". If Safe Exam Browser has already been installed, proceed to the verification procedure, as described below).

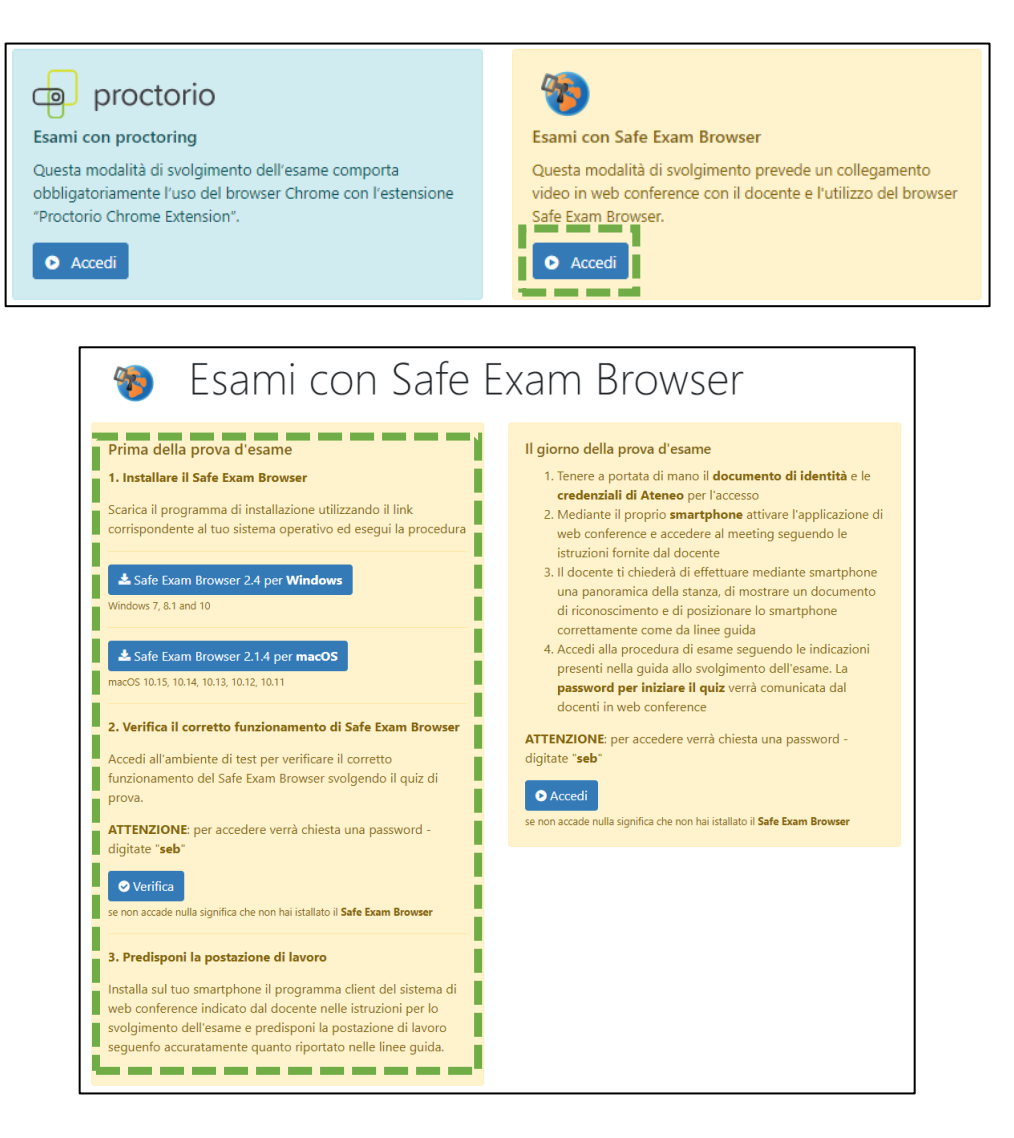

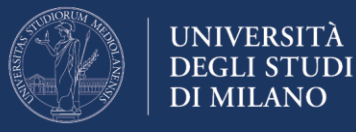

# SAFE EXAM BROWSER INSTALLATION

# *WINDOWS Operating System*

Select the installation file for Windows

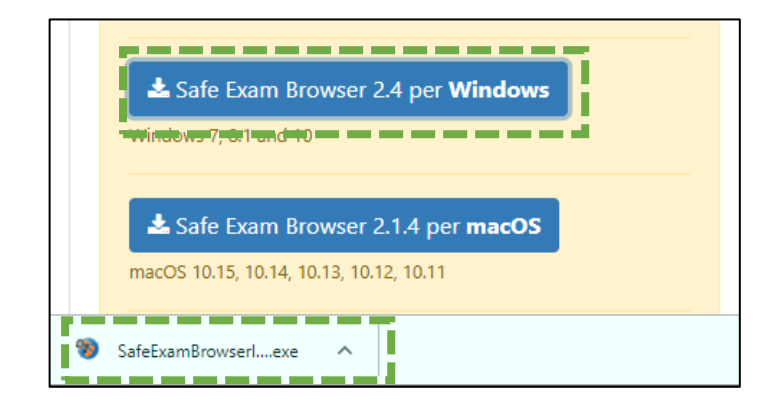

Follow the installation instructions as shown below

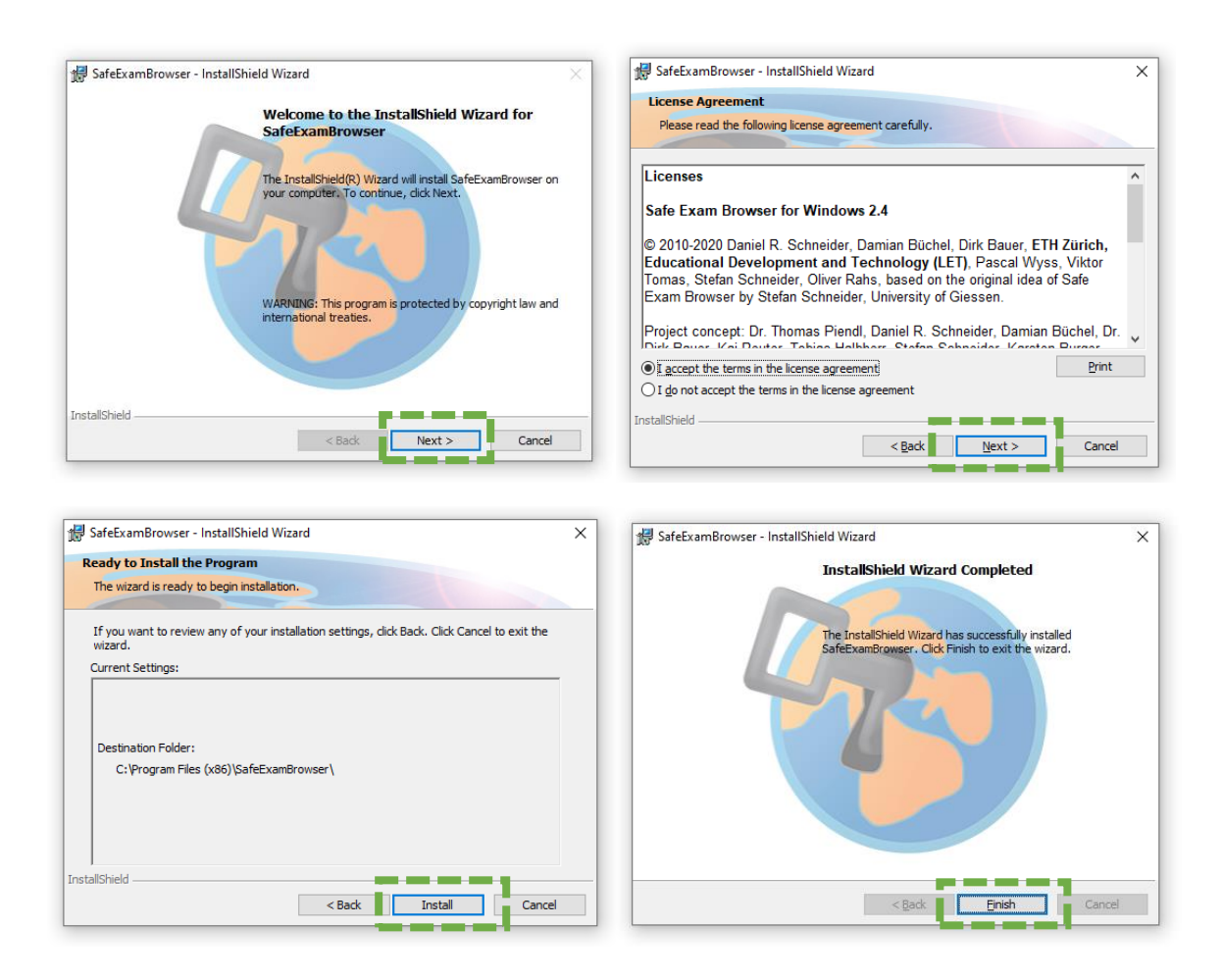

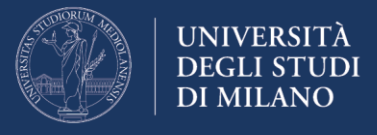

*MAC-OS Operating System*

Select the installation file for MacOS

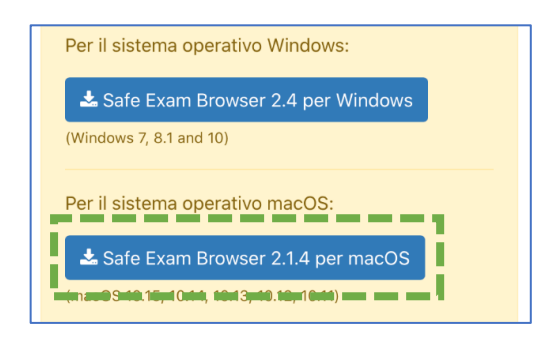

Once the download is complete, start the software installation by double clicking on the name of the **dmg** file downloaded

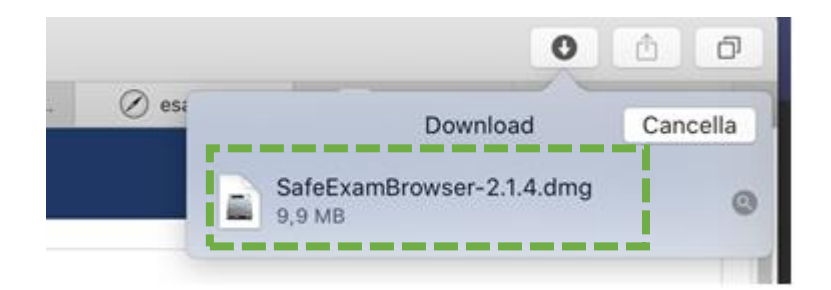

Drag the Safe Exam Browser icon into the **Applications** folder

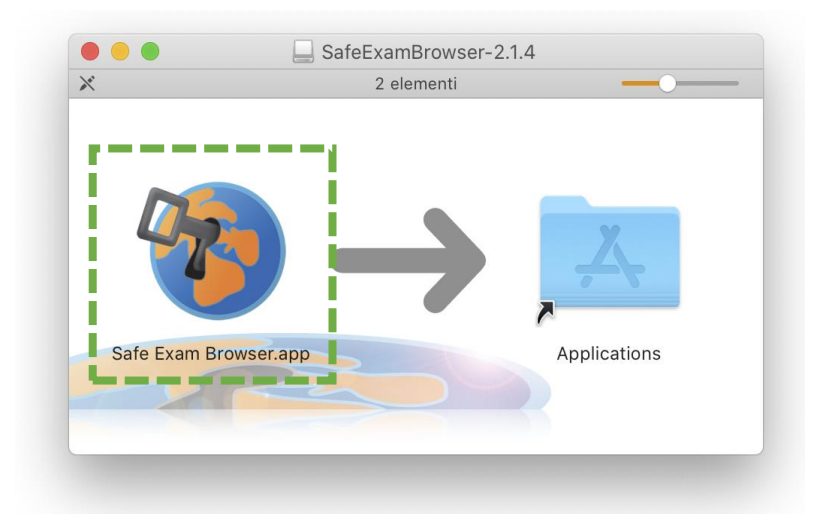

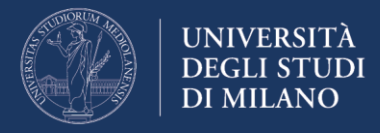

#### SAFE EXAM BROWSER VERIFICATION

You must perform the **verification procedure** on the day before the exam **by accessing the test environment**.

From the home page of the Moodle platform dedicated to exams with Safe Exam Browser - [https://esamimoodle.unimi.it/seb,](https://esamimoodle.unimi.it/seb) click on VERIFY in the left box

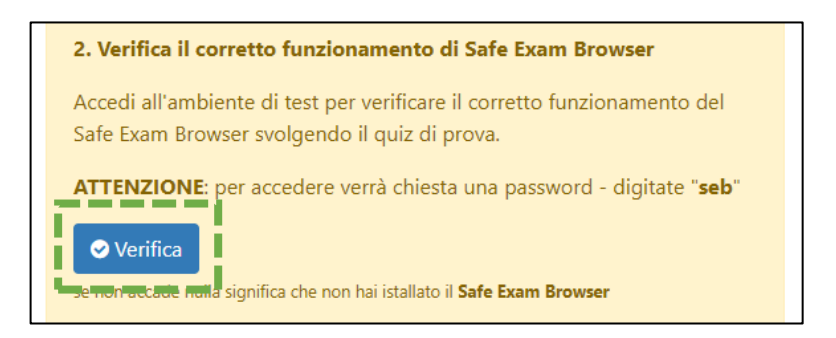

If you have a MacOS system, you may be required to confirm that you want to open the app downloaded from the internet:

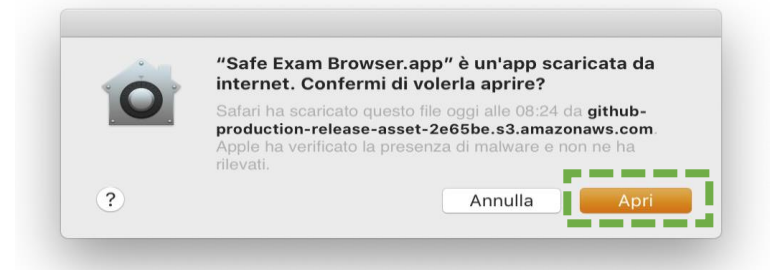

**Note:** if, after starting the Safe Exam Browser, the following page appears, close Safe Exam Browser and restart the verification by clicking on the "Verify" link

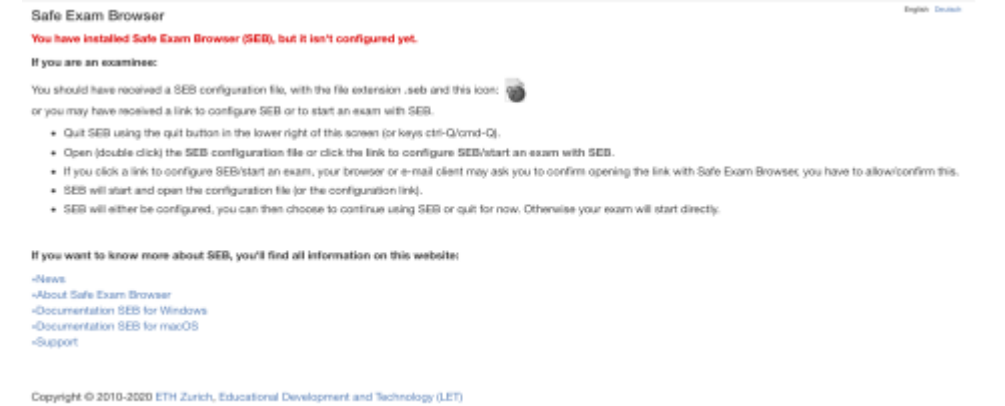

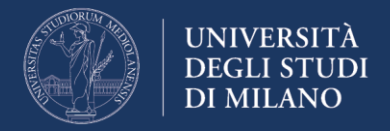

# **On the day of the exam**

# **1. Getting ready**

Keep an identification document handy (preferably a student badge, or an ID).

# **2. Accessing the web conference**

Using your smartphone or tablet, access the webconference system notified by the instructor well in advance, position the device as instructed by this document, and wait for the instructor to connect. You must have your **microphone on** and avoid **any noise** for the duration of the exam.

# **3. Identification and preliminary procedures**

At the request of the instructor, show your identification document (if it us an ID, show only the photo and name / surname portion). During the exam, the instructor may ask you to provide an overview of the environment (room).

Sit at your workstation, close all applications running on your computer, and **wait for the instructor's instructions.**

Remember that:

- **no one may enter** the room for the duration of the exam;
- you must **avoid any noise**, as the exam (preferably) takes place with the students' microphones on in order to identify any suspicious noises;
- ask any questions to the instructor **only through the chat** system provided by the Moodle platform (function to be available soon);
- if the connection is lost, reconnect **immediately** to the web conference; if this is impossible, contact the instructor via email to agree on another date or to declare that you withdraw from the exam.

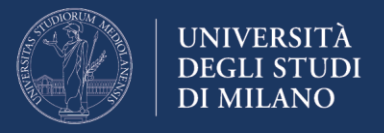

# **4. Accessing the Moodle + SEB exam platform**

The instructor will guide you through the access procedure, as follows.

Access the home page of the Moodle platform dedicated to exams <https://esamimoodle.unimi.it/> - click on "ACCESS" in the "Exams with Safe Exam Browser" box, then click on "ACCESS" in the box: "On the day of the exam".

**Note:** the exam will only be available as scheduled, and notified by the instructor

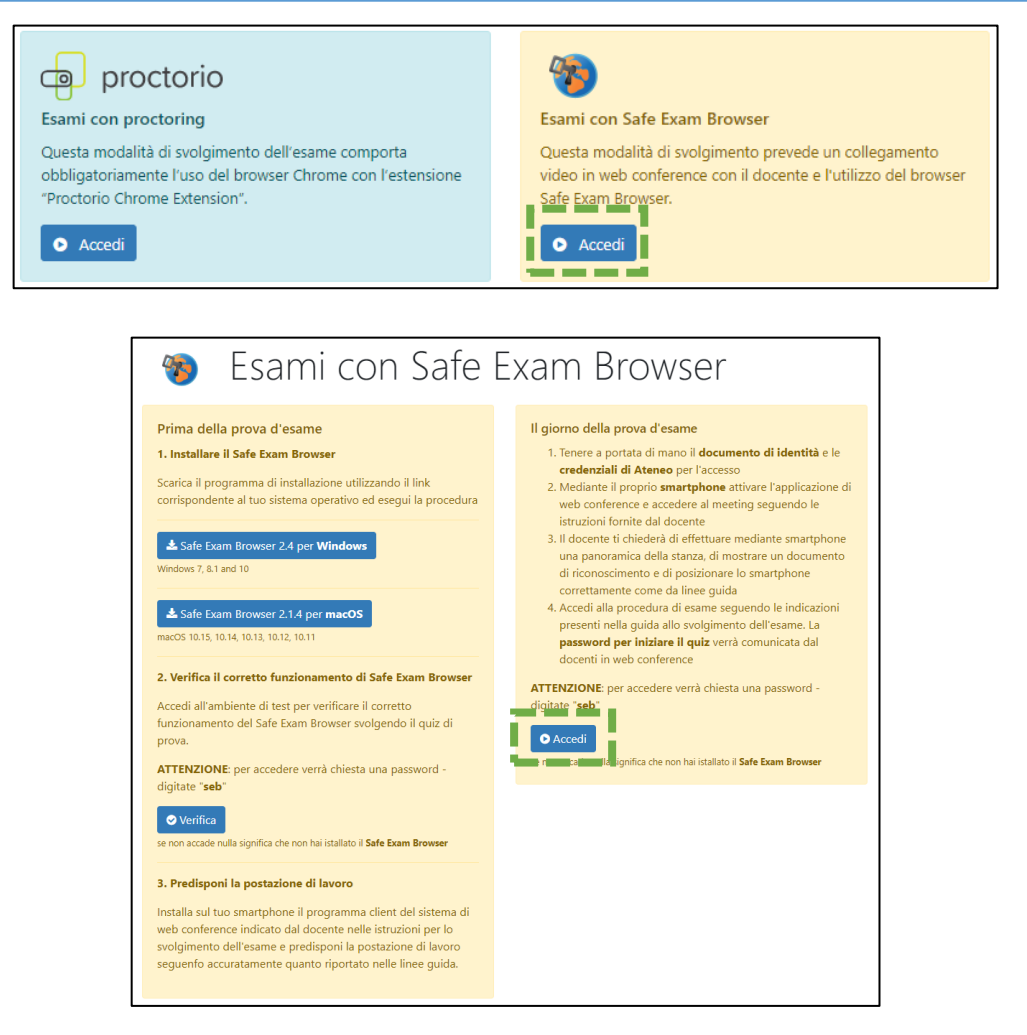

Open the Safe Exam Browser (previously installed and verified), to access the exam

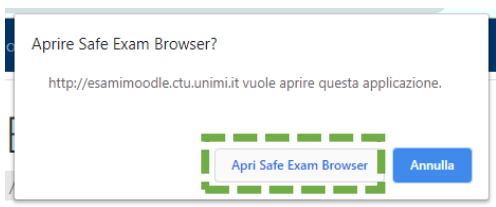

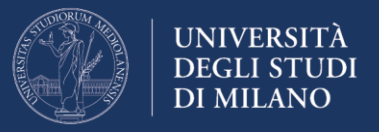

Enter the password required when starting Safe Exam Browser. The password is: **seb**

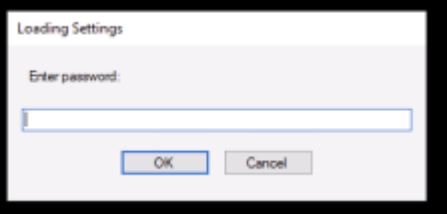

In the **LOGIN mask**, enter the credentials (username, user type and password) normally used to access the University online services

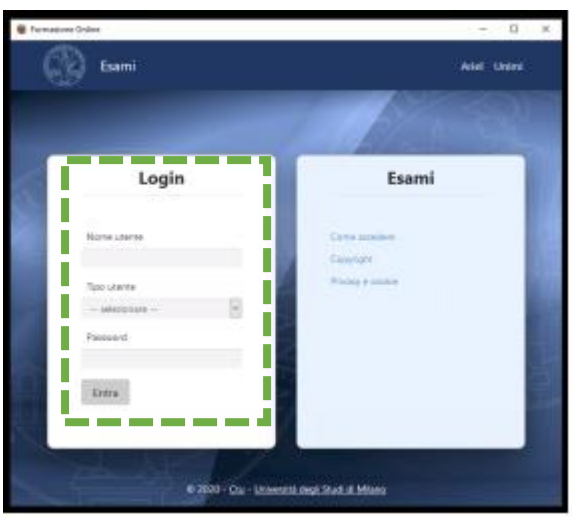

Once logged into the exam environment**, click on the exam to be taken.**

**Note:** if you do not see your exam, it means that it is not available yet

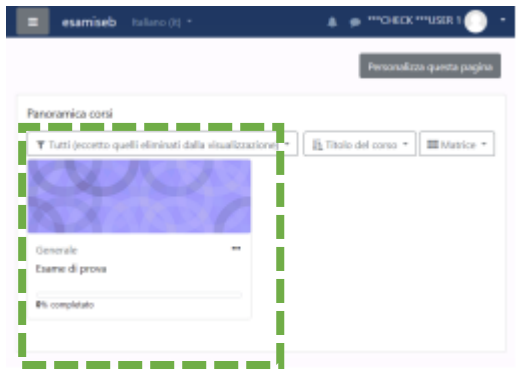

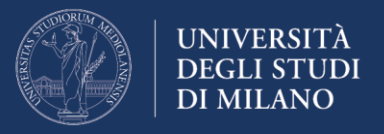

Please read carefully the exam terms and conditions, then click on the link to the quiz

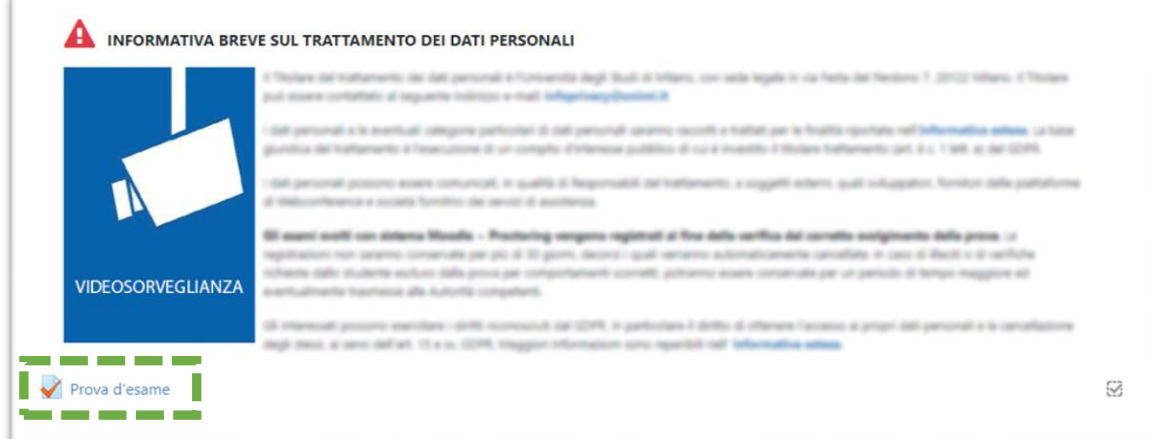

To start the test, click on the link "**Try the quiz now**"

**Attention:** if the "try the quiz now" link is not displayed, it means that the quiz is not available yet. Read the instructions on the page for availability details.

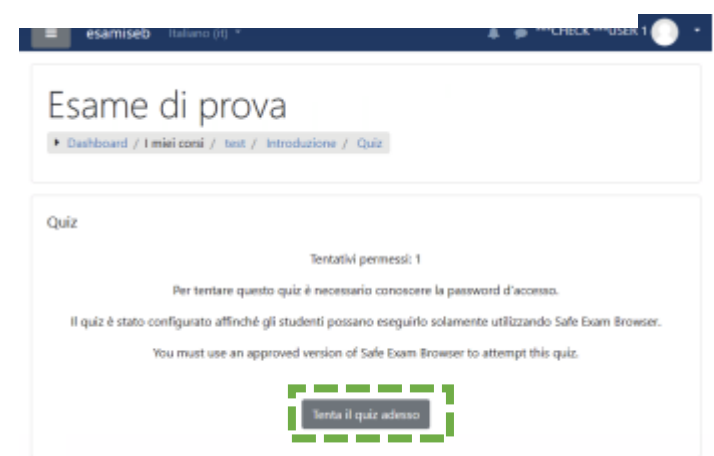

**Note:** After clicking on "Try the quiz now", you will be required to **enter the exam password**, which will be read out by the instructor.

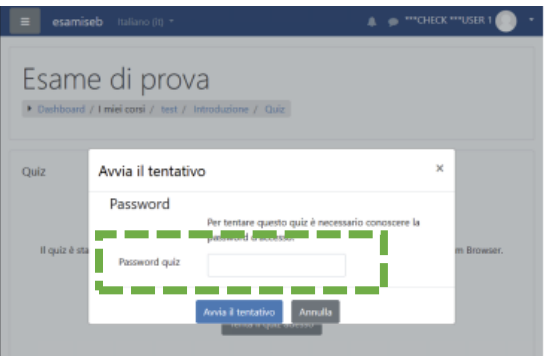

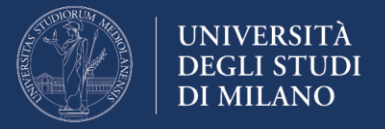

You may now start the exam by answering the quiz questions, one by one. The Moodle platform will record your answers during the test. Therefore, in the event of lost connection or PC crash, you may resume the quiz where you stopped.

To go to the next question, click on the "NEXT PAGE" button

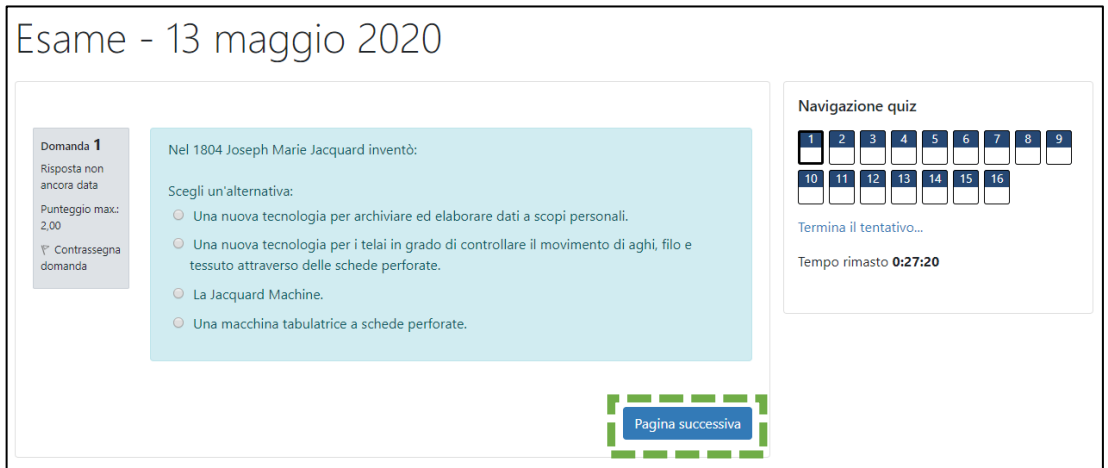

You may also switch from one question to another using the "Quiz navigation" box on the top right.

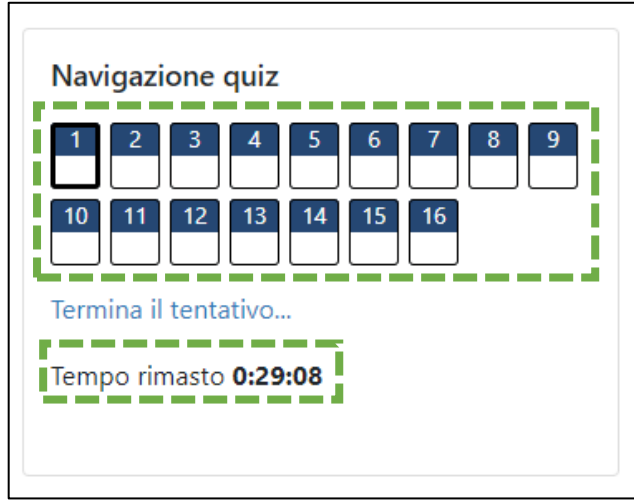

The "Quiz navigation" box also shows the time remaining to complete the exam

**Note:** when the time expires, the quiz will be submitted automatically.

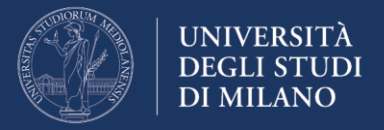

Upon answering the last question, click on the "FINISH ATTEMPT" button to submit the quiz.

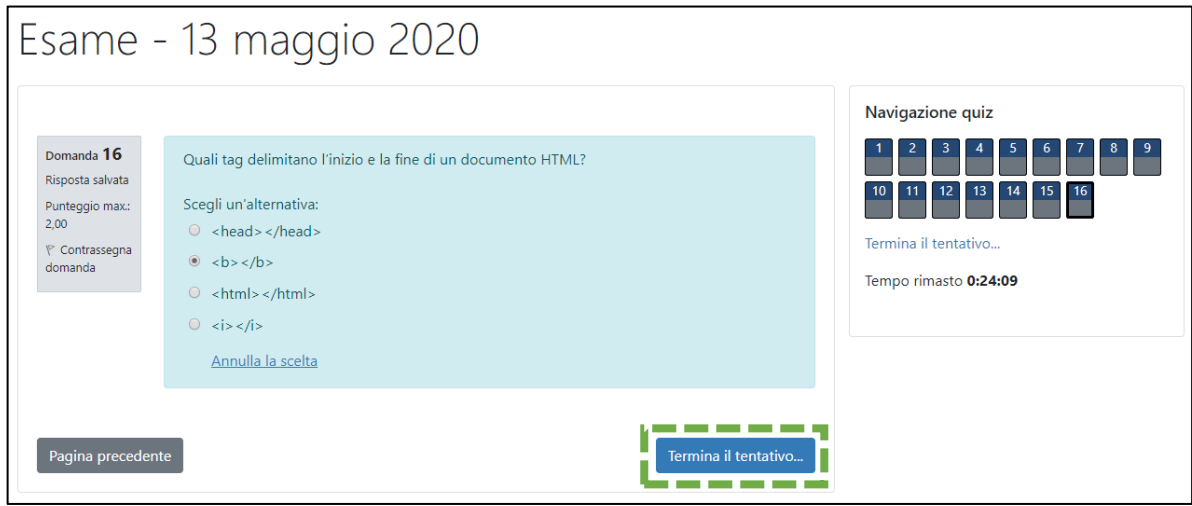

Moodle will display a summary of your answers. To submit the exam, click on the "SUMBIT ALL AND FINISH" button

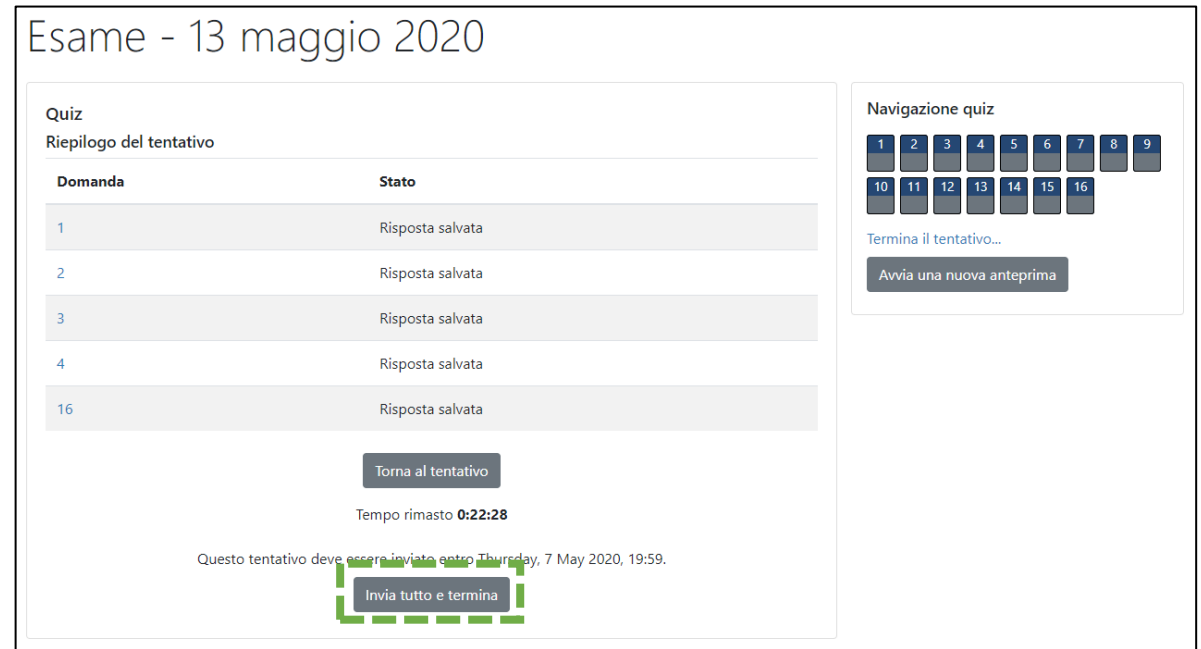

Once you have answered all the questions and completed the test submission procedure, you may close the Safe Exam Browser.